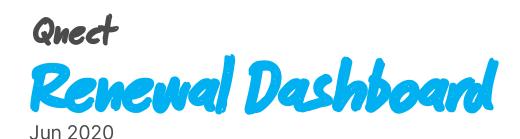

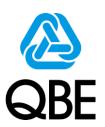

# **5 Easy Steps**

## To Increase Your Renewal Efficiency

- 1 Go To Renewal Dashboard
- 2 View Renewal Policies
- 3 Send Out Renewal Email To Clients
- 4 Client Confirm To Renew
- 5 Client Receive Renewal Documents

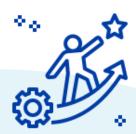

**Qnect - Renewal Dashboard** 

http://www.intermediary.gbe.asia/Insurance.html

# Contents

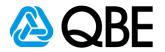

|    | Go To                 | o Renewal Dashboard                                                                                                    |                   |
|----|-----------------------|----------------------------------------------------------------------------------------------------|-------------------|
| 1  | 1.1<br>1.2<br>1.3     | Login to Qnect Search From Navigation Bar View Renewal Dashboard                                                                                                    | 4                 |
|    | 1.5                   | view iteliewal Dasiiboard                                                                                                    | 4                 |
| 2  | 2.1<br>2.2a           | Renewal Policies  Search Latest Renewal Policies View Renewal Notice (Individually) View Renewal Notice (Bulk Download)                                                | 6                 |
| 3  | 3.1<br>3.2            | ,                                                                                                    | 8<br>8<br>9<br>10 |
| 4_ | 4.1<br>4.2            | It Confirm To Renew  Email With Payment Button (Pay by Credit Card) —————  Email Without Payment Button ———————  How do I know which policy cannot renew online? ————— | 11-12<br>13<br>14 |
|    |                       |                                                                                                    |                   |
| 5  | <b>Clie</b> : 5.1 5.2 | nt Receive Renewal Documents  Qnect Products (Personal Products)  Qnect BIZ & SME & Non-Qnect Products                                                                 | 15-16<br>17       |
|    |                       |                                                                                                    |                   |

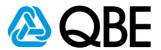

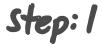

# Go To Renewal Dashboard

- 1.1 Login to Qnect: http://www.intermediary.qbe.asia/Insurance.html
  - 1. Enter 'Email Address' and 'Password'
  - 2. Click 'LOGIN' button

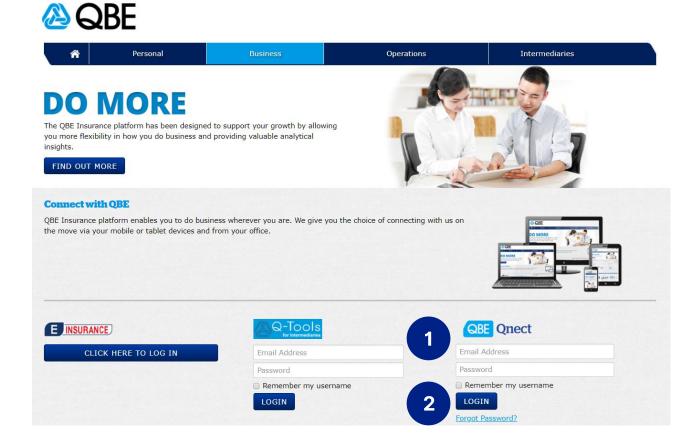

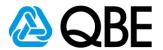

## 1.2 Search From Navigation Bar

- 1. Go to 'Policy Administration' tap
- 2. Select 'Renewal Dashboard'

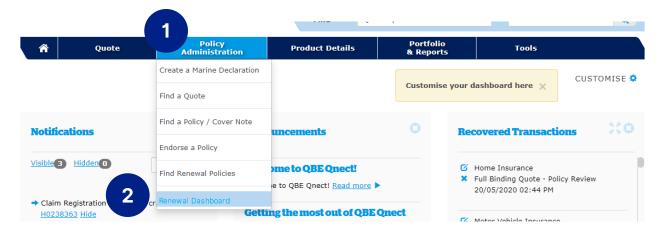

#### 1.3 View Renewal Dashboard

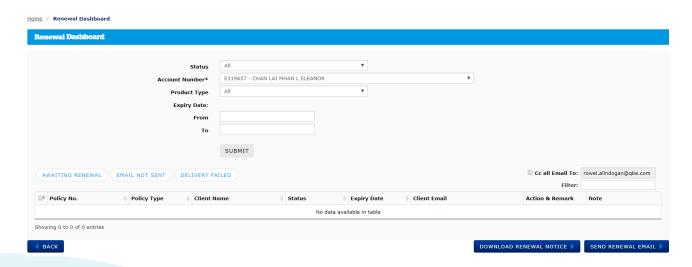

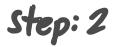

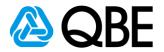

# **View Renewal Policies**

## 2.1 Search latest renewal policies

1. Select Status: 'All' or 'Awaiting Renewal'

Policy Status changes:

- i. Policy need to renew: Awaiting Renewal
- ii. Renewal Email and Renewal Notice sent out to client: Pending Renewal Payment
- iii. Renewed policy: In Force
- 2. Enter 'Expiry Date'

(Note: the renewal notice is only available for policy which will be expired in coming 2 months)

- 3. Click 'SUBMIT' button
- 4. You may check the policy details by clicking the policy no.

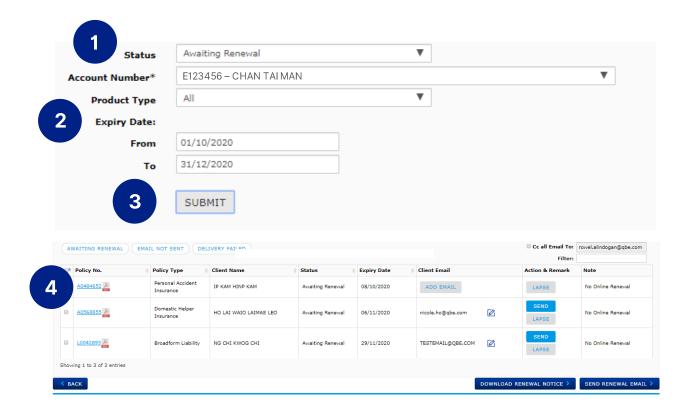

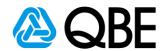

#### 2.2a View Renewal Notice (Individually)

1a. Go to 'Policy No.' column

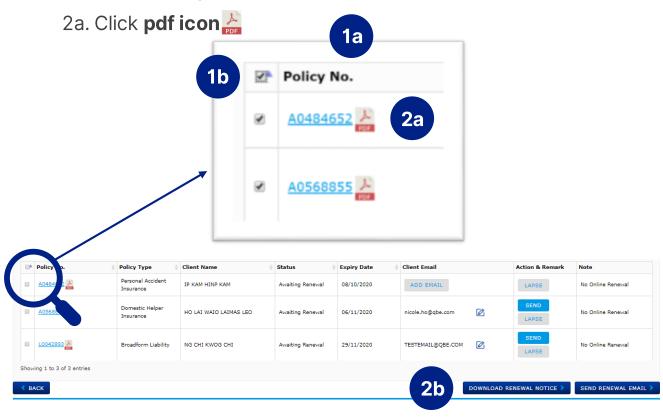

### 2.2b View Renewal Notice (Bulk Download)

- 1b. Select renewal notices by **clicking the box** next to the policy no.
- 2b. Go to the page bottom, click 'DOWNLOAD RENEWAL NOTICE'

(Selected renewal notices and all related documents will be downloaded to your computer in a zip file)

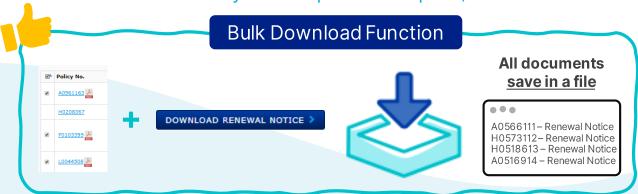

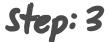

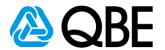

# Send Out Renewal Email To Clients

#### 3.1 Add Client Email

(Those client email will be displayed on the dashboard if they are already saved in Qnect system)

1. Click 'ADD EMAIL' button

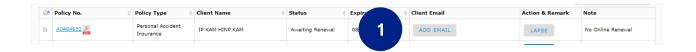

- 2. Enter Client Email address
- 3. Click 'OK' button

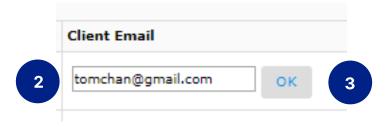

4. There will be a confirmation box

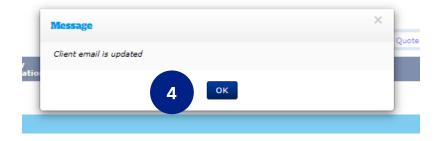

5. Click to edit the email (if needed)

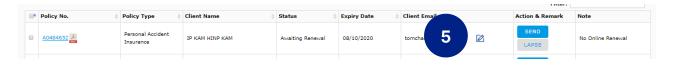

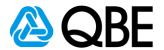

## 3.2 CC Renewal Email To Myself

1. At the top right-hand side of the result table, there is a **box** for turning on the cc function. Your Qnect login email address will be displayed on here automatically. Please **select the box** if you want the renewal email cc to yourself.

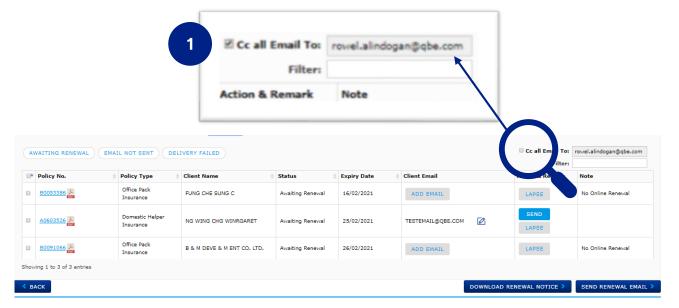

## 3.3a Send Out Renewal Email (Individually)

- 1a. Go to 'Action & Remark' column
- 2a. Click send button

(Renewal Notice and all related documents will be sent to the client.)

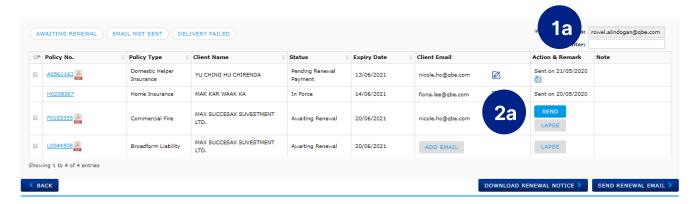

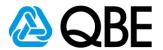

## 3.3b Send Out Renewal Email (Bulk Sending renewal email)

- 1b. Select renewal notices by **clicking the box** next to the policy no.
- 2b. Go to the page bottom, click 'SEND RENEWAL EMAIL'

(Selected renewal notices and all related documents will be sent to individual customer)

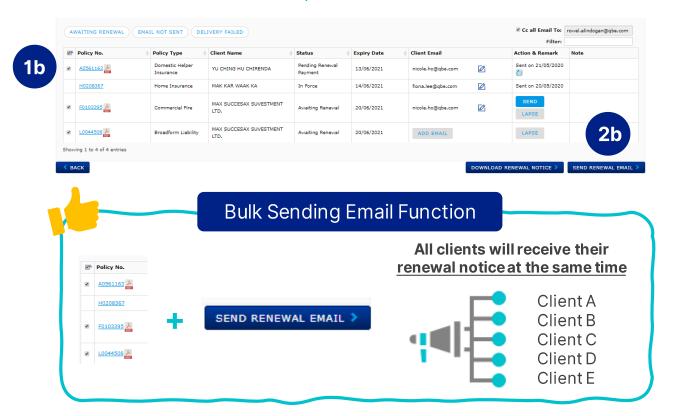

- 3b. Error message if there is a missing client email
  - Error message: Please enter Client Email

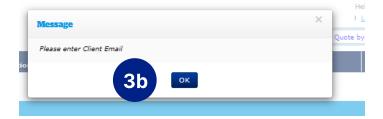

- Those missing client email rows will be highlighted in yellow

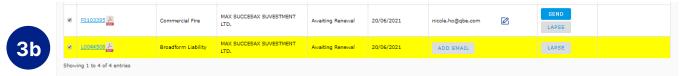

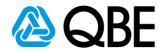

#### 3.4 Resend Renewal Email

- After sending out renewal email, the policy status will be changed to 'Pending Renewal Payment'
- 2. From 'Action & Remark' column
  - 2a. Email sent out date will be displayed here
  - 2b. Click to resend the renewal email (if needed)

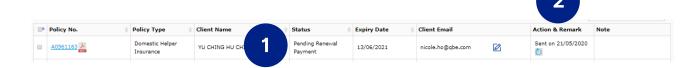

## 3.5 Renewal Email Summary For Intermediary

- After sending out renewal email, you will receive an 'Renewal Email Summery'.
  - a. Policy Number
  - b. Client Name and Email
  - c. Email Sent Date
  - d. Note: We will inform you if the email was 'Failed to send'

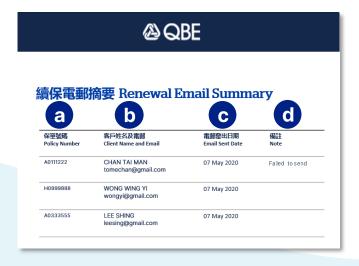

Step: 4

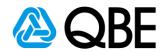

# **Client Confirm To Renew**

(Client will receive the renewal email with Renewal Notice)

#### There are two types of Renewal Emails for different products

- 4.1 Email with payment button (Pay by Credit Card)
  - 1a. Click 'Pay by Credit Card' button

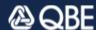

#### 您的續保通知 Your Renewal Notice

保單内容 Policy Details

保單號碼 Policy Number: H0111222

産品名稱 Product Name: Home Contents Insurance

客戶姓名 Client Name: CHAN TAI MAN

保單到期日 Expiry Date: 30 Jun 2020

績保保費 Renewal Premium: HKD 729.45

立即確認續保 Renew Now 1a 信用卡付款 Pay by Credit Card

#### 致 CHAN TAI MAN,

感謝您對昆士蘭保險香港的支持。您的保單即將過期。 您可以輕鬆快捷地於網上續保 (請點擊以上 "**信用卡付款"** 按鈕),以繼續享有周全保障。

隨電郵附上續保相關文件以供參考。 如上述保單經已續保並已繳付保費,則無需 理會此電郵。

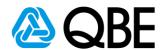

## 1b: Client will be directed to payment gateway

- a. Enter Credit Card Details
- b. Click 'Renew Now' button

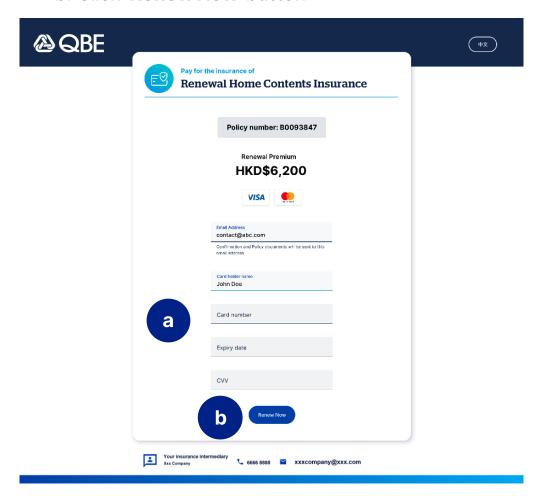

c. Payment Confirmation WITH Receipt Number

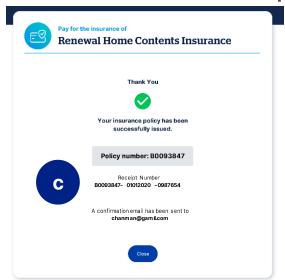

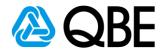

## 4.2 Email without payment button

Clients need to contact their insurance intermediary to process
 renewal

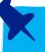

2. Intermediary confirms renewal with QBE Hong Kong accordingly to current process

# **@QBE**

## 您的續保通知 Your Renewal Notice

保單内容 Policy Details

| 保單號碼 Policy Number:   | H0111222                |
|-----------------------|-------------------------|
| 產品名稱 Product Name:    | Home Contents Insurance |
| 客戶姓名 Client Name:     | CHAN TAI MAN            |
| 保單到期日 Expiry Date:    | 30 Jun 2020             |
| 績保保費 Renewal Premium: | HKD 729.45              |

#### 致 CHAN TAI MAN,

感謝您對昆士蘭保險香港的支持。您的保單即將過期。 請聯絡您的保險中介人確認續保,以繼續享有周全保障。

隨電郵附上續保相關文件以供參考。 如上述保單經已續保並已繳付保費,則無需理會此電郵。

如有任何疑問,請聯絡您的保險中介人。

Dear CHAN TAI MAN,

Your policy will expire soon. To stay protected, you can renew the policy by

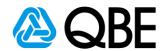

## 4.3 How do I know which policy cannot renew online?

- 1. Go to 'Renewal Dashboard'
- 2. Go to 'Note' column
- 3. 'No Online Renewal' message will be displayed if policy cannot renew online

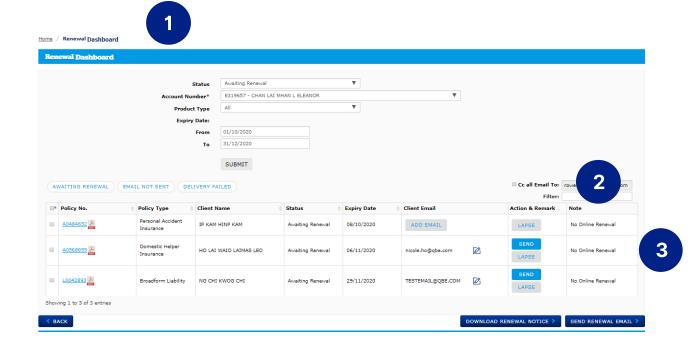

Step: 5

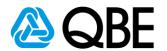

## **Client Receive Renewal Documents**

(Client and Intermediary will receive the confirmation email and Renewal Documents)

#### There are two types of Confirmation Emails for different products

## 5.1 Qnect Product (Personal Product)

#### a. Receive the Confirmation Email

(Renewal documents will be sent to client in 5-min after client received the renewal confirmation email)

Confirmation Email to Intermediary (Qnect Product)

Confirmation Email to Client (Qnect Product)

#### **BE** 續保確認 Renewal Confirmation 保單内容 Policy Details H0111222 保單號碼 Policy Number: 產品名稱 Product Name: Home Contents Insurance 客戶姓名 Client Name: CHAN TAI MAN 受保期 Period of Insurance: 30 Jun 2020 - 29 Jun 2021 已付金額 Payment Amount: HKD 729.45 收據編號 Receipt Number: H0111222-21042020-090807 致 <Agent Name>, 以上保單已成功續保。保單文件將稍後電郵至客戶。 如有任何疑問,請聯絡您的關係經理。 Dear <Agent Name>, The above policy has been successfully renewed. Policy documents will be sent to the client separately. If you have any enquiries, please contact your designated Relationship Manager.

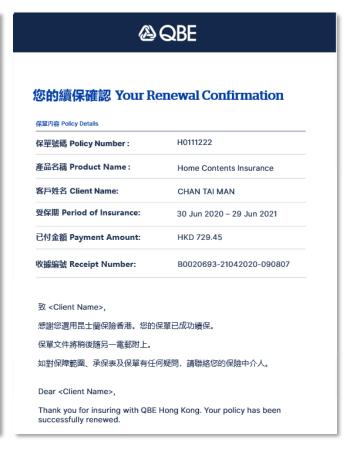

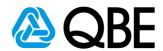

#### b. Client Receive the Renewal Documents

(All Renewal Documents will be attached in the email)

# **@QBE**

## 您的續保文件 Your Renewal Documents

#### 保單内容 Policy Details

| 保單號碼 Policy Number:      | H0111222                  |
|--------------------------|---------------------------|
| 產品名稱 Product Name:       | Home Contents Insurance   |
| 客戶姓名 Client Name:        | CHAN TAI MAN              |
| 受保期 Period of Insurance: | 30 Jun 2020 – 29 Jun 2021 |
| 已付金額 Payment Amount:     | HKD 729.45                |
| 收據編號 Receipt Number:     | H0111222-21042020-090807  |

#### 致 CHAN TAI MAN,

感謝您選用昆士蘭保險香港。

隨電郵附上保單文件以供參考,您亦可下載及詳閱保單。

如對保障範圍、承保表及保單有任何疑問,請聯絡您的保險中介人。

Dear CHAN TAI MAN,

Thank you for insuring with QBE Hong Kong.

Your Policy documents are attached for your reference. We advise that

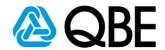

#### 5.2 Qnect BIZ & SME & Non-Qnect Products

a. Qnect BIZ & SME

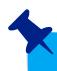

Renewal Documents will be uploaded on Qnect once ready.

#### b. Non-Qnect Products

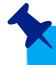

Renewal Documents will be emailed to you once ready.

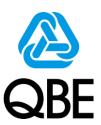

# Thank you for supporting QBE Hong Kong.

Do you have any queries, please feel free to contact your Relationship Manager.